# PaymentNet® CARDHOLDER QUICK REFERENCE CARD

## **Overview**

This Quick Reference Card is intended for users who are assigned a Card Holder role in PaymentNet. It explains how to perform the tasks that are typically the responsibility of cardholders, including reviewing transactions, viewing account information, viewing your statement, and customizing your user profile.

## **PaymentNet Welcome Screen**

The Welcome screen displays each time you log in to PaymentNet; it serves as your starting point or home screen.

The Cardholder Dashboard, which displays on the Welcome screen, shows a current summary of your accounts and other important information. It also provides quick links that let you view your recent activity, view and download a PDF copy of your current statement, and view or make a payment (if permitted by your organization settings).

**Note:** Depending on your organization and hierarchy settings, the Cardholder Dashboard, or some areas of it, may not be available to you. Contact your J.P. Morgan program coordinator if you have questions.

 This document contains information that is confidential and proprietary and is the property of JPMorgan Chase & Co. It may not be duplicated, copied, published, redistributed, or used in whole or in part for any purpose other than as expressly authorized by JPMorgan Chase. [Privacy Policy and Disclosures](https://www.jpmorgan.com/pages/privacy) | Terms of Use registered in the United States. All trademarks, trade names, and service marks appearing herein are the property of their respective owners. All services are subject<br>to applicable laws and regulations and service terms. A © 2018 JPMorgan Chase & Co. All rights reserved. JPMorgan Chase Bank, N.A. Member FDIC. PaymentNet is a registered trademark of JPMorgan Chase Bank, N.A.,

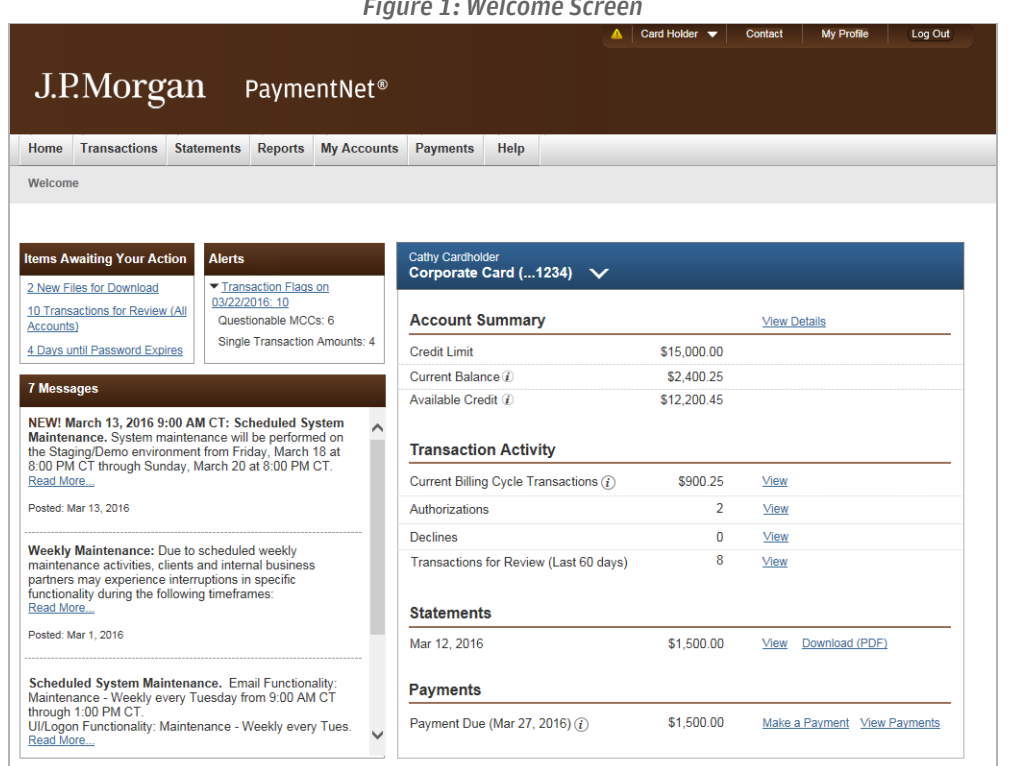

#### *Table 1: Welcome Screen Areas*

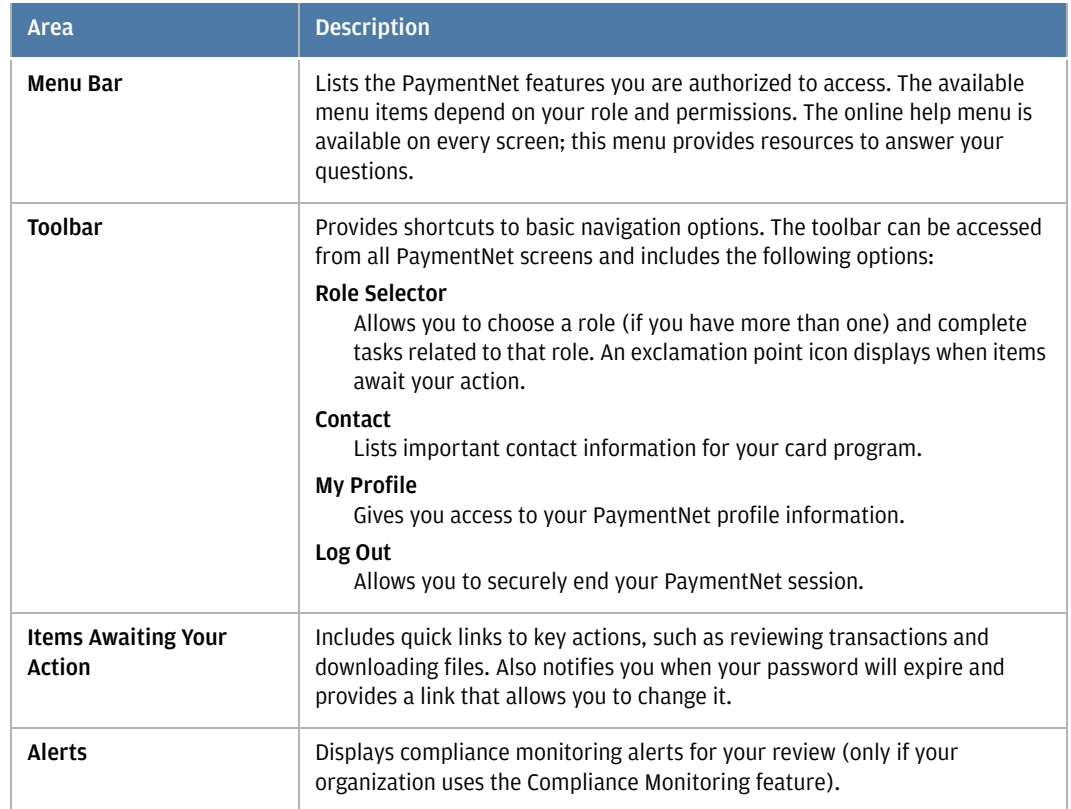

#### $F<sub>1</sub>$   $Mole$

Confidential and proprietary. Use, disclosure or distribution of these materials is not permitted to any unauthorized persons or third parties except by written agreement.

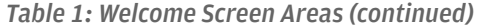

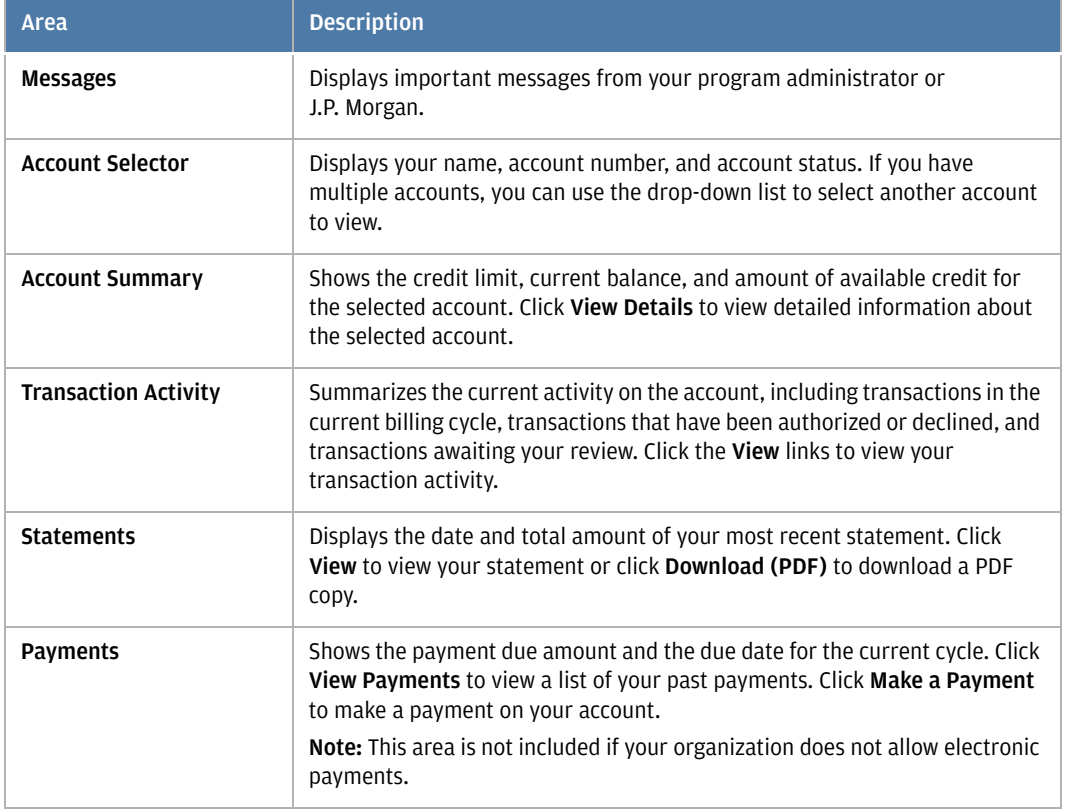

## **Viewing Transactions**

To view a list of recent transactions, select **Transactions > Manage**. By default, the Transaction List screen includes your transactions for the past 30 days.

**Note:** You can also view transaction activity on the Cardholder Dashboard. In the Transaction Activity panel, click a **View** link to display a list of the transactions in the current billing cycle, transactions that have been authorized, transactions that have been declined, or transactions awaiting your review.

To view detailed information about a single transaction, click the transaction amount to display the Transaction Detail screen. This screen includes the following tabs:

- General Information. Lets you manage transaction details such as reviewing transactions, entering tax information, and applying accounting codes.
- • **Receipts**. Lets you view, attach, update, download, and delete receipts (if your organization uses the Receipt Imaging feature).
- Addendum. Displays details such as a tracking number associated with an order and the anticipated delivery date.
- **History.** Displays additional transaction audit data.

## **Viewing Authorizations and Declines**

You can view transaction authorizations and declines for your accounts in real time. For example, if several of your transactions are declined for insufficient credit, you might want to ask your program administrator to increase your credit limit.

- 1. Select **Transactions > Authorizations/Declines**.
- 2. Click the account number you want to view.
- 3. Review the displayed information. The Reason column explains why the transaction was declined.

**Note:** You can also view authorizations and declines directly from the Cardholder Dashboard. In the Transaction Activity panel, click the corresponding **View** link.

## **Reviewing Transactions**

Once your transactions have posted to PaymentNet, you can mark them as Reviewed. If approval is required, the transactions will be forwarded to the appropriate approver.

To review a single transaction:

- 1. On the Transaction List screen, click the transaction amount to view the details.
- 2. Make any necessary changes on the Transaction Detail General Information screen.
- 3. Select the **Review** check box.
- 4. Click **Save**.

To review multiple transactions at once:

- 1. On the Transaction List screen, select the transactions you want to mark as Reviewed.
- 2. Click **Review**.
- **Note:** If there are transactions awaiting your review, a link displays in the Items Awaiting Your Action panel on the Welcome screen. Click this link to see a list of these transactions on the Transaction List screen. You can also view these transactions directly from the Cardholder Dashboard by clicking the corresponding **View** link in the Transaction Activity panel.

# **Disputing a Transaction**

**Note:** Before disputing a transaction, you must first attempt to resolve the issue directly with the merchant.

You can dispute a charge to your card account. For example, if you see an incorrect charge or a billing error, or if the merchandise you received is not as described, you can dispute the charge.

- 1. Select **Transactions > Manage** to display the Transaction List screen.
- 2. Click the transaction you want to dispute. The Transaction Detail General Information screen displays.

- 3. Click **Dispute**.
- 4. Confirm your **E-mail Address**.
- 5. Select a reason from the **Dispute Reason** list and provide any additional information as requested.
- 6. Click **Submit**.
- **Note:** The colored squares shown below identify the status of your dispute on the Transaction List screen. Click the square and follow the steps to cancel or resolve your dispute.
	- $\blacksquare$  = Dispute in Process
	- $\blacksquare$  = Dispute Submitted
	- $\blacksquare$  = Dispute Resolved

# **Searching for Transactions**

Quick queries let you perform a basic search for transactions using system-defined fields such as Account Number, Approval Status, Cardholder Last Name, Merchant Name, Post Date, and Transaction ID.

To perform a quick query:

- 1. Select **Transactions > Manage**.
- 2. Select a query field from the **New Query** list.
- 3. Enter your search criteria in the text box.
- 4. Click **Go**.

System queries allow you to search for transactions using predetermined criteria, such as new transactions in the last 60 days or transactions posted in the last 30 days.

To perform a system query:

- 1. Select **Transactions > Manage**.
- 2. Select a query from the drop-down list.

Advanced queries let you set up complex filters by defining the search criteria to locate just the transactions you need. You can also save advanced queries for future use. Detailed information about how to construct advanced queries, save them for future use, and run them on demand can be found in the PaymentNet Online Help.

## **Viewing Account Information**

To view a list of your accounts, click the **My Accounts** option on the PaymentNet menu bar. From the My Account List screen, you can view the card status and other information about all of your accounts. You can also view payment information **by** clicking the icon in the **Payment** column or view a statement by clicking the icon in the Statement column.

To view detailed information about an account, click the account number on the My Account List screen.

 **Note:** You can also view detailed information about an account by clicking **View Details** in the Account Summary panel on the Cardholder Dashboard.

If the cardholder self-service options are enabled for your organization, you may be able to perform some management functions on your accounts. For example, depending on your account status and the available options, you may be able to activate a new card, set or change the PIN for your card, edit your contact information, report a lost card, suspend or reactivate your account, or close your account. Refer to the PaymentNet Online Help for detailed instructions.

## **Viewing and Printing a Statement**

To view your current statement:

- 1. Click the **Statements** option on the PaymentNet menu bar.
- 2. If you have more than one account, use the **For Account** list to view the statement for another account.
- 3. To view the statement for a billing cycle other than the current cycle, select a date from the **Billing Date** list.
- 4. To download a copy of your statement, click **Download Statement**. You can then use your Adobe PDF viewer to save or print the statement.
- **Note:** You can also view and download your statements directly from the Cardholder Dashboard. In the Statements panel, click **View** to view a statement or click **Download (PDF)** to download a statement.

You can also set up a statement reminder so that you receive an email notification when your account statement is ready to view.

- 1. Click the **My Accounts** option on the PaymentNet menu bar.
- 2. On the My Account List screen, select the **Statement Reminder** check box for the account.
- 3. Click **Save**.

#### **Making a Payment**

If your organization allows cardholders to make electronic payments, you can use the Payments module to view past payments and set up one-time or recurring payments from your account.

**Note:** Before you can make a payment, you must [set up your bank information](#page-8-0) to specify the bank account from which funds will be drawn. You can also set up or edit your bank account information by clicking the **Manage Bank Account** link when you make a one-time payment or set up a recurring payment.

To make a one-time payment:

- 1. Select **Payments > Create**.
- 2. Select the bank account from which you want the payment to be withdrawn.
- 3. Select or enter the **Payment Amount**.

- 4. Select the **Payment Date**.
- 5. Click **Submit**. A dialog box displays and verifies the payment information.
- 6. Review the information and then click **Yes, Schedule Payment**.

To set up a recurring payment:

- 1. Select **Payments > Manage**.
- 2. Click the **Recurring Schedules** tab.
- 3. Click **Schedule New Recurring**.
- 4. From the **Account Number** list, select the card account for which you want to make a payment.
- 5. If you have set up more than one bank account, select an account from the **Bank Account Nickname** list.
- 6. Click **Save**.
- 7. Review the terms of the Recurring Payment program and then click **Accept** to complete the payment schedule.
- **Note:** You can also make payments and view past payments directly from the Cardholder Dashboard. In the Payments panel, click **Make a Payment** to make a payment or click **View** to view a history of past payments.

#### **Running a Report**

Your program administrator determines which reports you can run. See the PaymentNet Online Help for detailed information about specifying report criteria.

To run a report:

- 1. Select **Reports > Report List**.
- 2. Find the report you want to run. You can use the filters and keyword search on the Report List screen to locate a report. You can also click the Plus icon to display detailed information about a specific report.
- 3. Click the name of the report you want to run.
- 4. Use the tabs on the Report Detail screen to view and change the report settings as desired.
- 5. If you want to be able to run the report again with the same criteria, enter a new name for the report and click **Save**. Saved reports are available to run from the Report List screen.
- 6. To run the report, click **Run**.

Report results are displayed on the Available Downloads screen. To view this screen, select **Reports > Downloads**. When the report has finished running, the **Status** column on this screen changes to Successful and a link to the report output appears in the **Output** column. Click the link to download the output to your local machine.

## **Editing Your Profile**

 You can use the My Profile screen to manage your user settings. For example, you can change your password or email address, specify the events for which you want to receive email notifications, and manage your bank account information. To access this screen, click the **My Profile** link on the PaymentNet toolbar.

*Figure 2: My Profile Screen* 

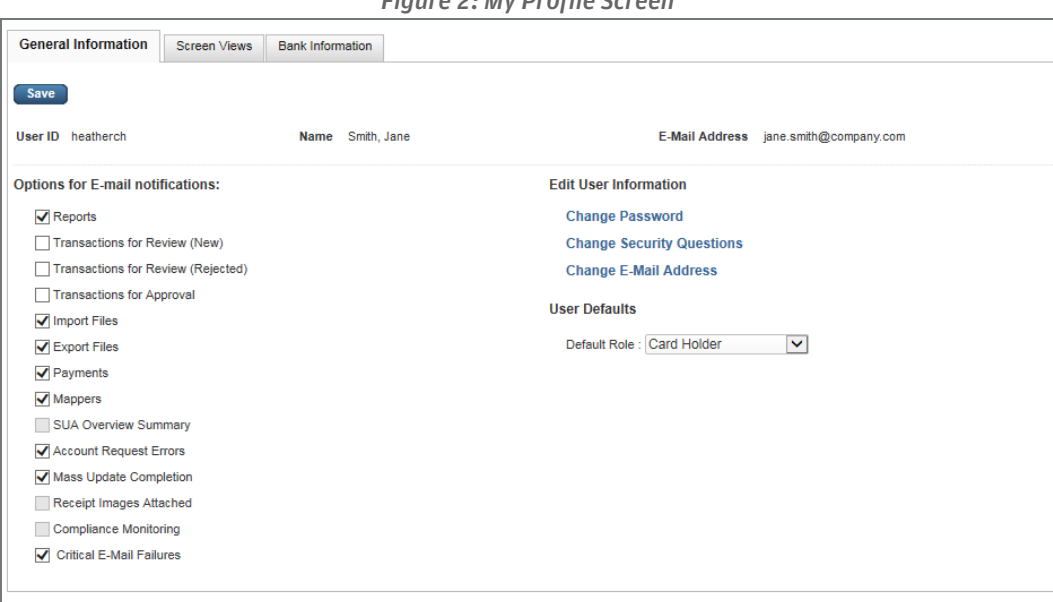

To change your password:

- 1. Click **Change Password**.
- 2. Enter your **Current Password**.
- 3. Enter your **New Password**, then enter it again in exactly the same way in the **Confirm Password** field. Passwords are case-sensitive and must conform to the requirements displayed on the screen.
- 4. Click **Save**.

**Note:** If your password is due to expire within 30 days, you can change it directly from the Welcome screen. Click the password expiration link in the Items Awaiting Your Action panel.

To change your email address:

- 1. Click **Change E-mail Address**.
- 2. Enter your **Current Password**.
- 3. Enter your new **E-mail Address**.
- 4. Click **Save**.

To set your email notification preferences:

 you might want to receive notifications when you have transactions to review or when reports 1. Select the check box next to each type of email notification you want to receive. For example, are completed.

2. Click **Save**.

<span id="page-8-0"></span>To set up your bank account information:

- 1. Click the **Bank Information** tab.
- 2. Click **Add Bank**.
- 3. Enter the ABA Routing Number, account type and number, and a description of the account.
- 4. Click **Save**.

## **Support**

You can find answers to most of your questions by using PaymentNet Online Help. To access the online help, click **Help > Help Index** on the PaymentNet menu bar.

If you need assistance, contact your program administrator or call J.P. Morgan Customer Service at the phone number on the back of your card.

If you do not have your card, please contact Customer Service at 1-800-270-7760 (TTY 1-800 955-8060).

J.P. Morgan Customer Service is available 24 hours a day, 7 days a week.